## **ダウンロードした 3D ボディフォーム (アバター) の開き方**

①ダウンロードした zip フォルダを右クリック→メニューから 「すべて展開」 して下さい 展開したファイルは PC 内の任意のフォルダに保存して下さい

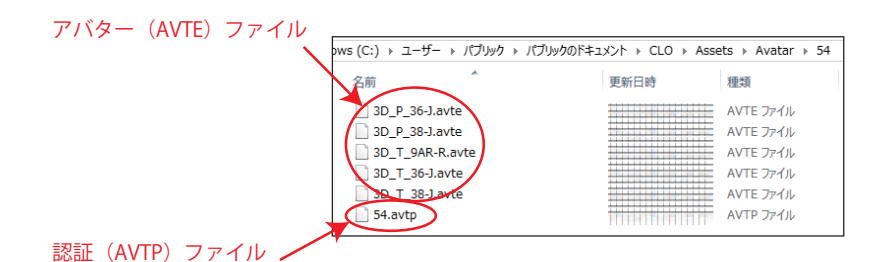

②CLO を起動し、①で保存したアバターファイル (AVTE ファイル) を開きます 「ファイル」→「開く」→「アバター」 で AVTE ファイルを選択、 またはエクスプローラーから AVTE ファイルを直接 CLO 画面にドラッグ&ドロップして下さい

◇認証について

(1) 最初の使用時は下図 a. のような表示が出ますので、 「OK」 をクリックして下さい

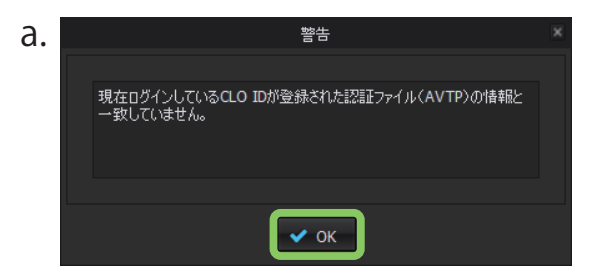

 (2) 下図 b. のような表示が出ましたら参照アイコンをクリックし、 AVTE ファイルと一緒の フォルダで提供されている認証ファイル (AVTP ファイル : 数字のファイル名) を、 参照アイコンから開いて選択し 「OK」 をクリックして下さい 認証が適用されます

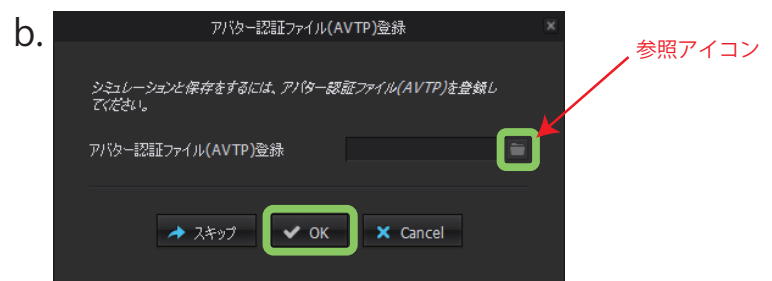

(3) アバターが開きます

着装シミュレーションやプロジェクトの保存が可能です

\*二回目以降の使用では認証ファイルの適用は必要ありません